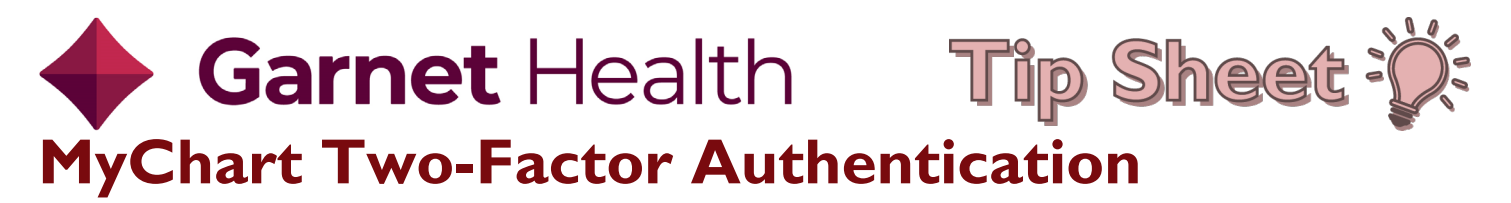

Two-Factor Authentication is enabled by default. The patient can choose to disable if wanted.

Steps for the Garnet Health App are listed below as well.

**1.** When the patient logs in they will see this screen:

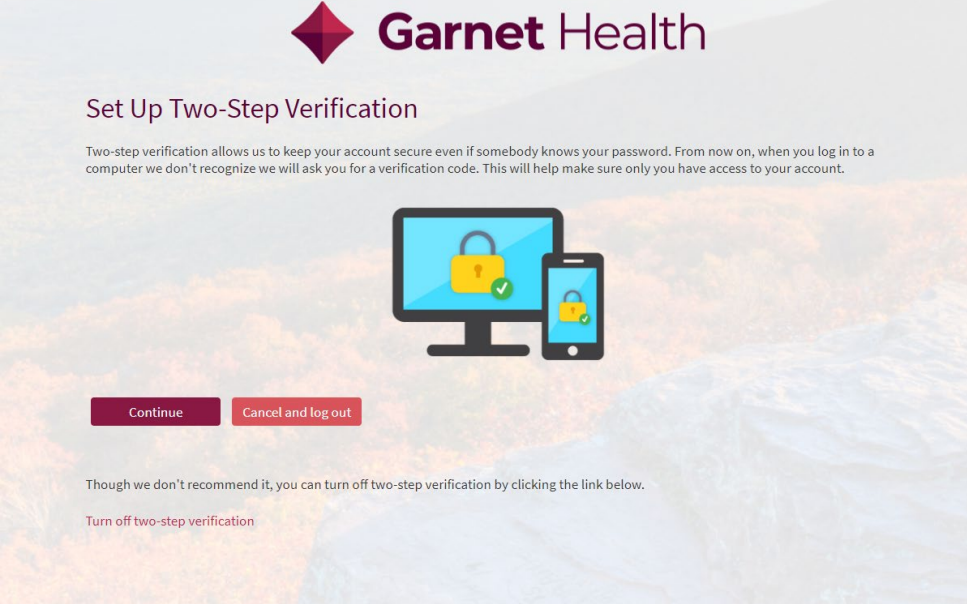

**2.** Once they click **Continue**, they will be prompted to add or update their **Contact Information**:

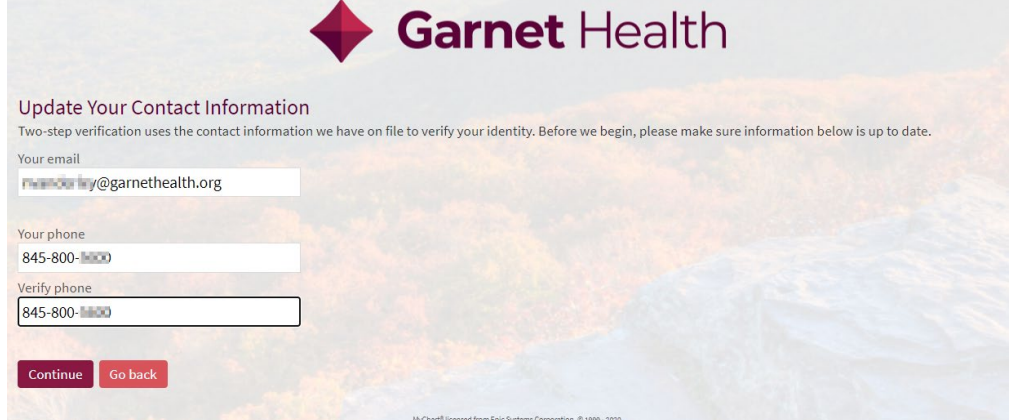

**3.** The patient will be prompted to receive their **Authentication Code** via email or **SMS message**:

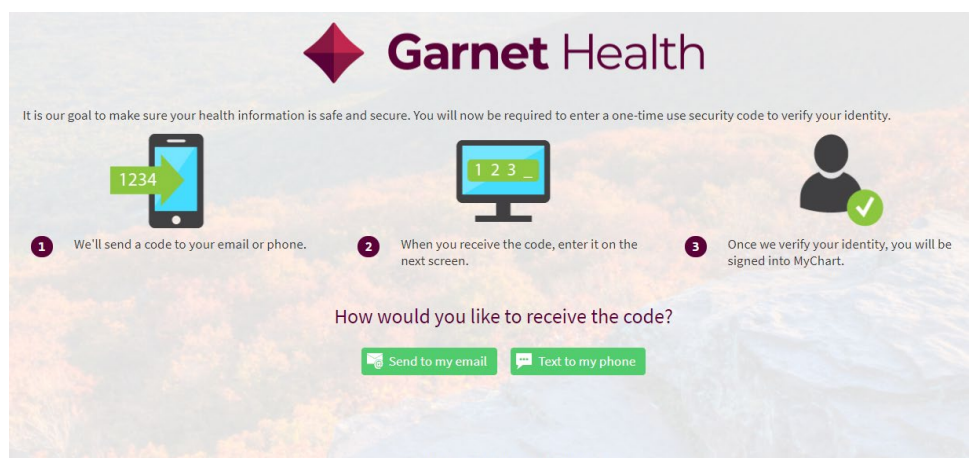

**4.** The patient will receive an email or **SMS message** with an **Authentication Code**:

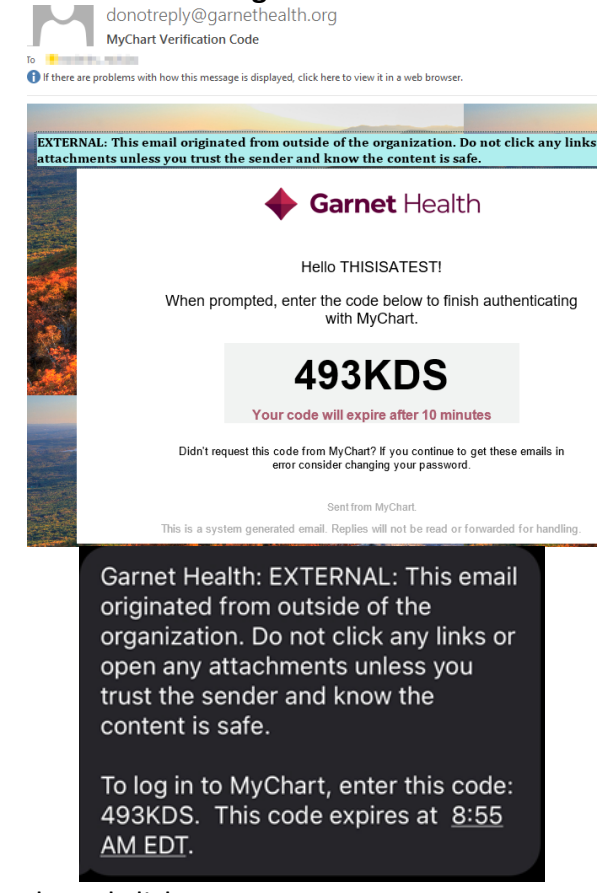

**5.** The patient will enter their code and click **Next**:

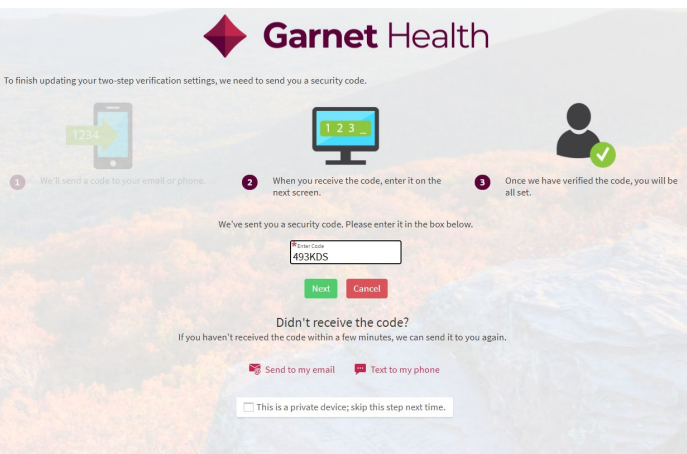

## **MyChart (Garnet Health App) Two-Factor Authentication**

1. The user will log into **MyChart** through the **Garnet Health App**:

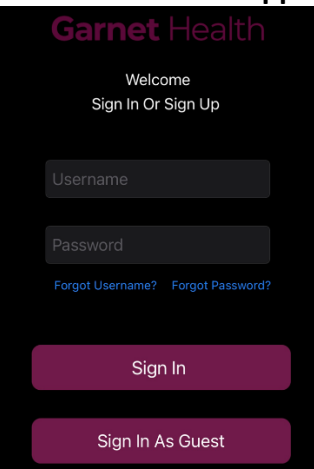

2. They will be prompted to require to receive a **Text** or **Email** with their one-time use **Security Code**:

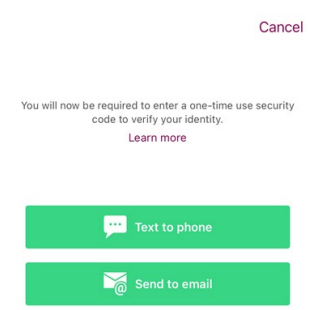

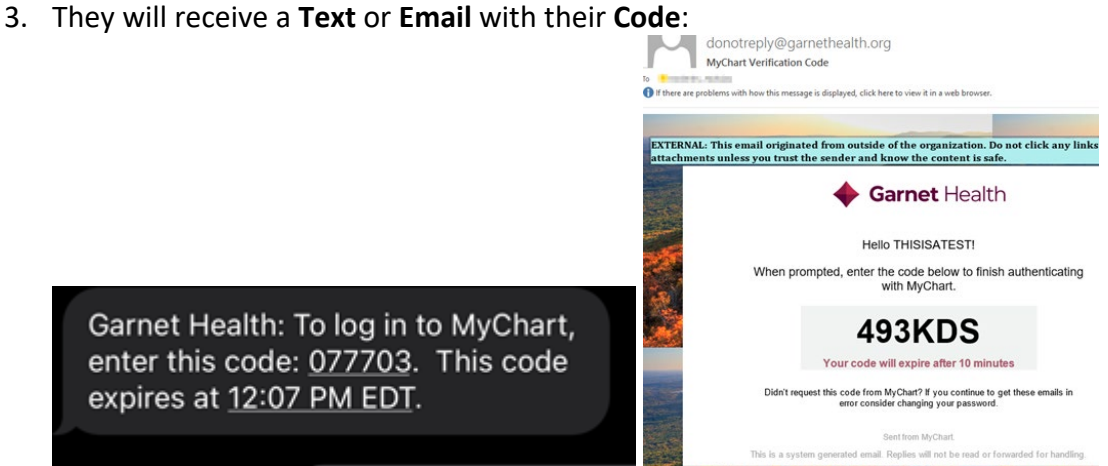

4. They will be prompted to enter their **Code** and then click **Verify**:

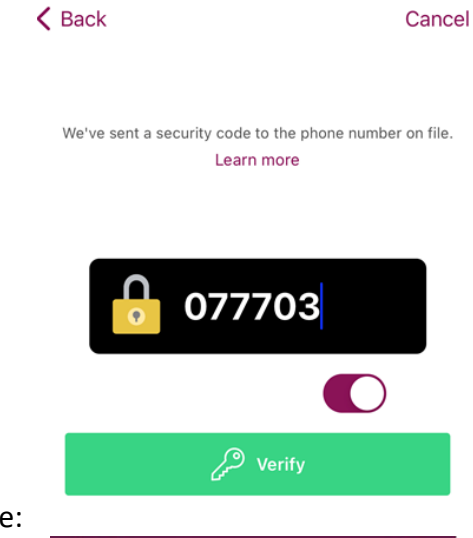

5. Their **MyChart** will now populate:

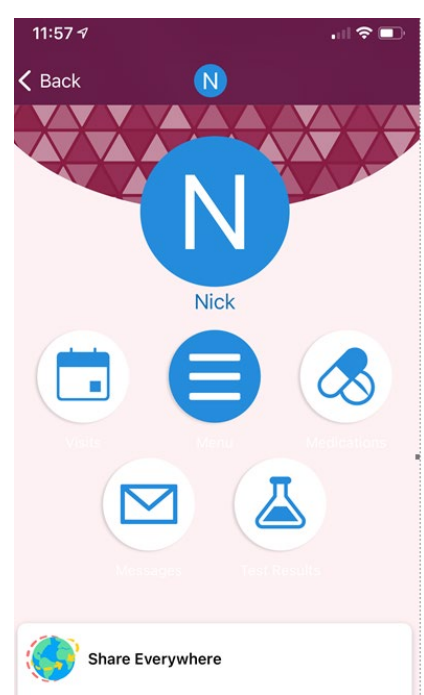